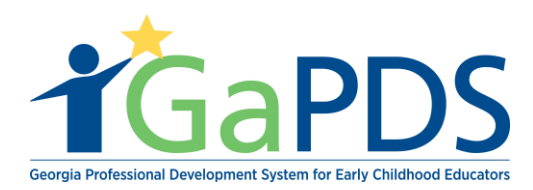

## **How to Manage Roster/ Submit Attendance**

Once your training date has arrived, you will be able to mark attendance for participants on the roster. Follow the steps below to submit attendance for the session.

1. Once logged into GaPDS, click the "GA Approved Trainer" menu item, then select the My Trainings sub menu item.

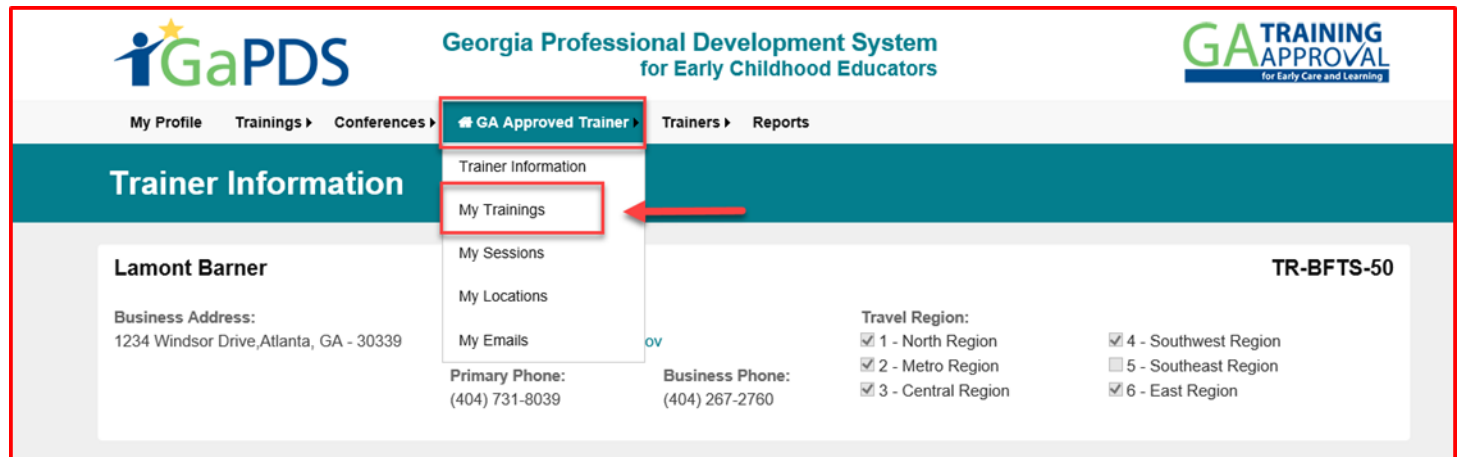

2. Under Approved Trainings, click the "Manage Session" calendar icon for the training for which you wish to mark attendance.

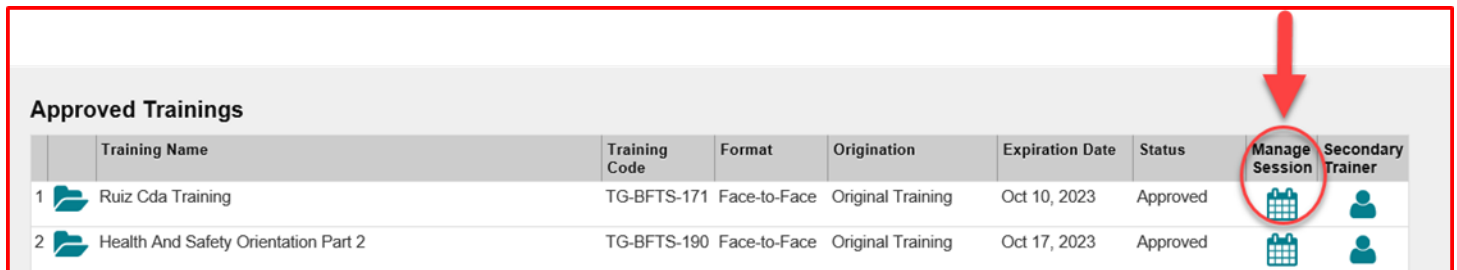

- 3. The Roster Information page displays
	- a. Click the " Attendance" button

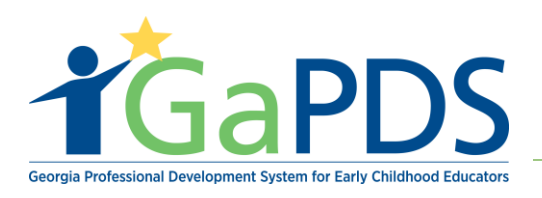

## **Roster Information**

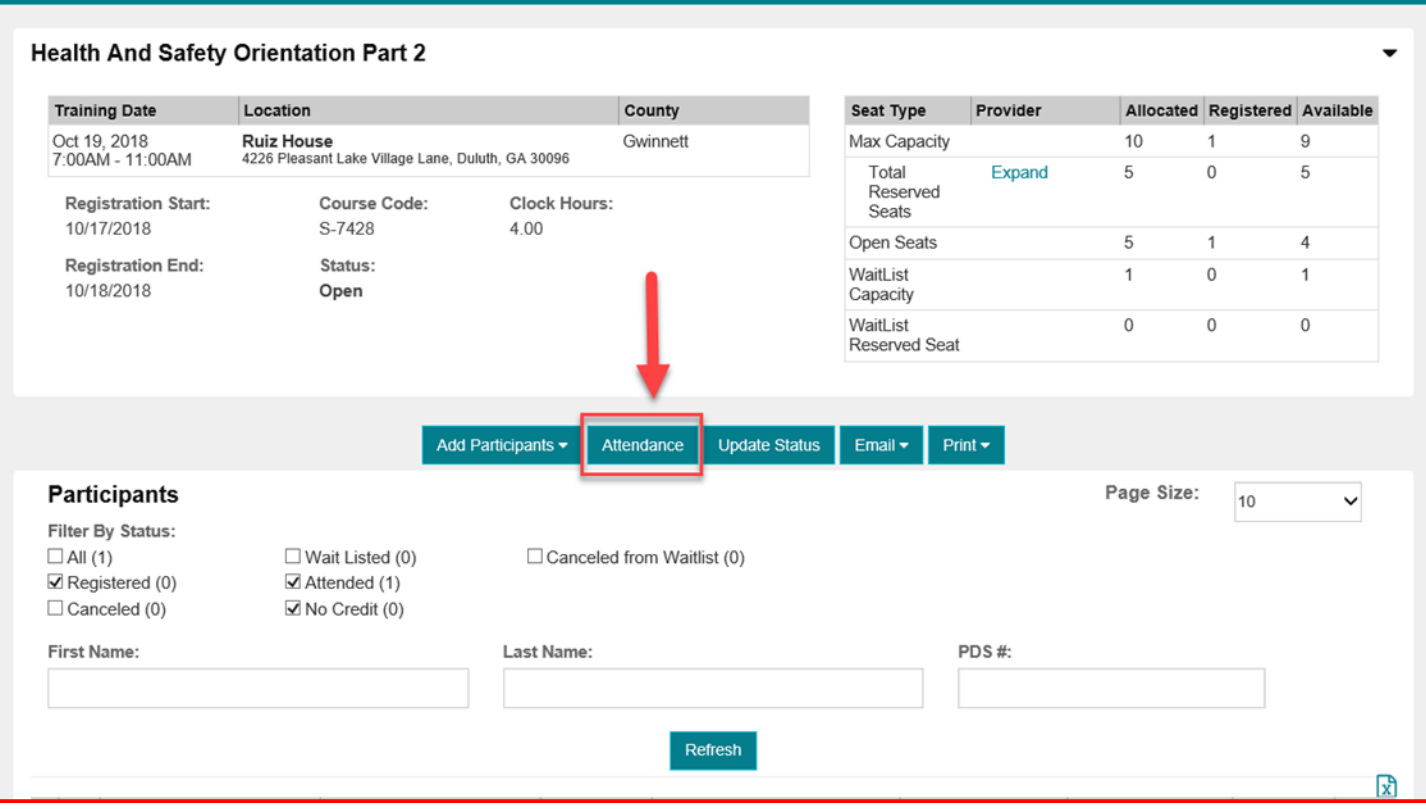

- 4. Mark Attendance
	- a. To mark attendance, select the radio button that correctly identifies the status of the person's attendance being reported.
		- a. Attended participant has completed the training for the selected training date and will receive credit.
		- b. No Credit participant will not receive credit for the selected training date. If No Credit is selected, select the reason from the dropdown shown: No Show, Arrived 15 mins. or more late, Left 15 mins. or more early.

**NOTE**: The "Submit Attendance" button is grayed out until attendance has been marked for all registered participants for all of the training dates for the session you may save attendance as many times as needed until all registered participants have their attendance marked.

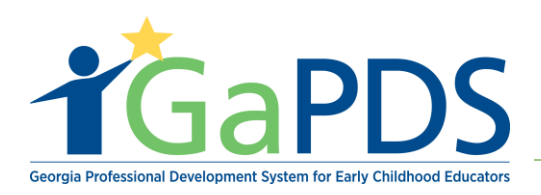

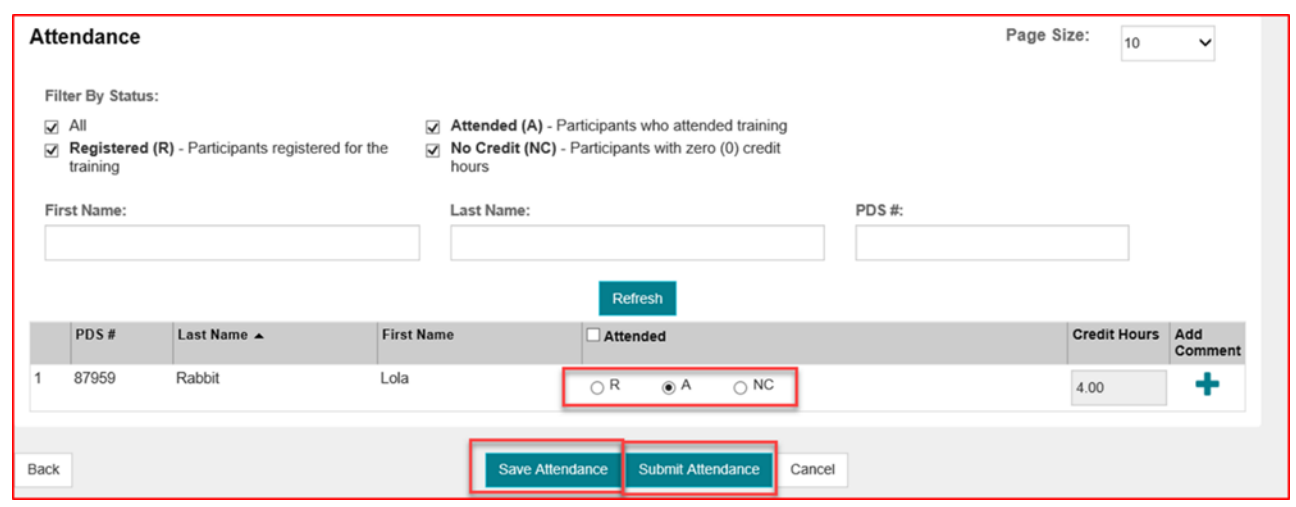

- 5. Click "Save Attendance"
	- a. After attendance has been saved for all registered participants for all days of the training, the "Submit Attendance" button will become active and user will be permitted to submit attendance.
	- b. Click the "Submit Attendance" button. The "Submit Attendance" pop up window will display.
	- c. Review the Submit Attendance Agreement Click the checkbox
	- d. Click the "Save & Submit Attendance" button

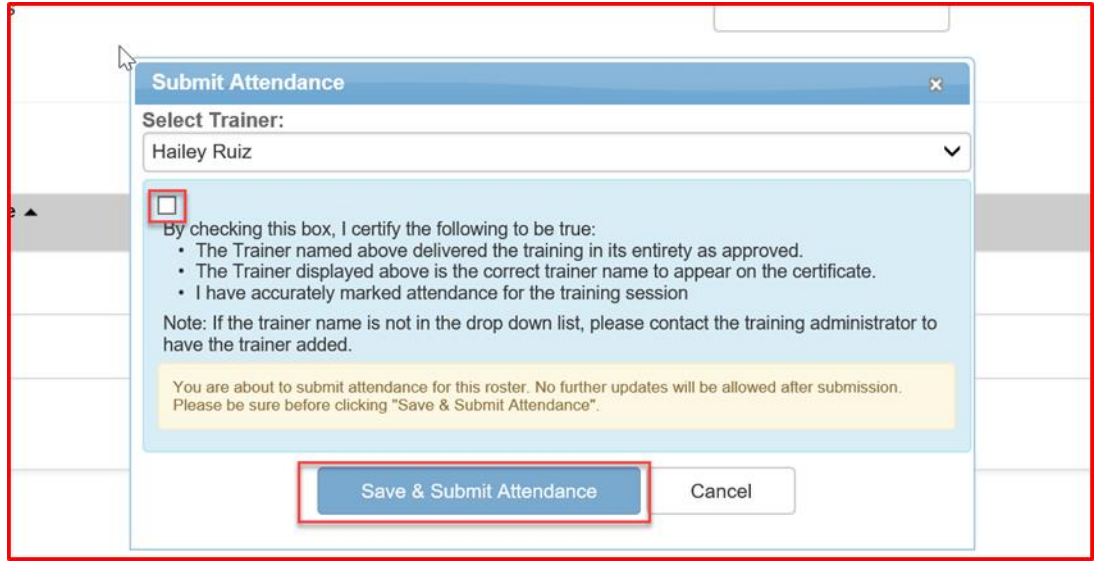

*Bright from the Start: Georgia Department of Early Care and Learning* 

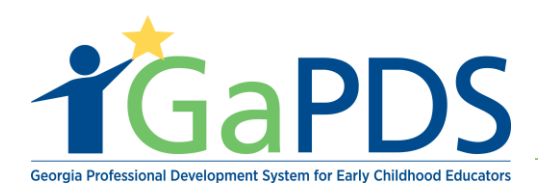

**NOTE:** Once attendance has been submitted, at the bottom of the page, you should see a message: "Attendance has been submitted successfully." Once attendance has been submitted for a session, the training will automatically appear in the training history for participants who attended all days of the session. The trainer can no longer make changes to the roster once attendance has been submitted.

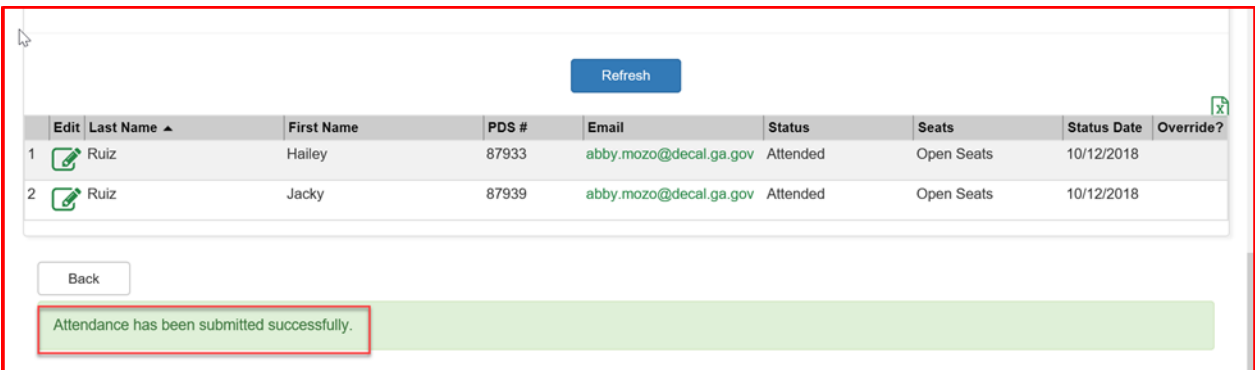

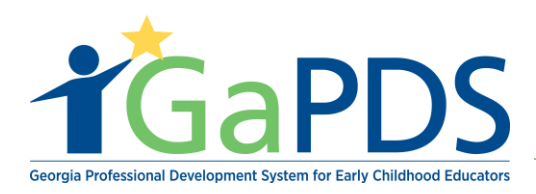

# **Certificate of Completion**

### **Lola Rabbit**

Participant's Name

Has successfully completed:

#### **Health And Safety Orientation Part 2**

**Training Date(s): 10/19/2018** Training Location : Face-to-Face Training Level: Beginner Competency: ECE1.2, ECE1.3, ECE2.2, ECE4.2, ECE4.3

> Training Expiration Date: 10/17/2023 Clock Hours: 4.00

Trainer: Hailey Ruiz AE-BFTS-1 - Bright from the Start: Georgia Department of Early Care and Learning

This training is approved by Bright from the Start: Georgia Department of Early Care and Learning

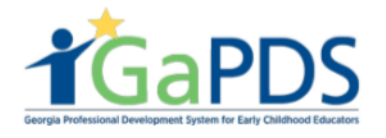